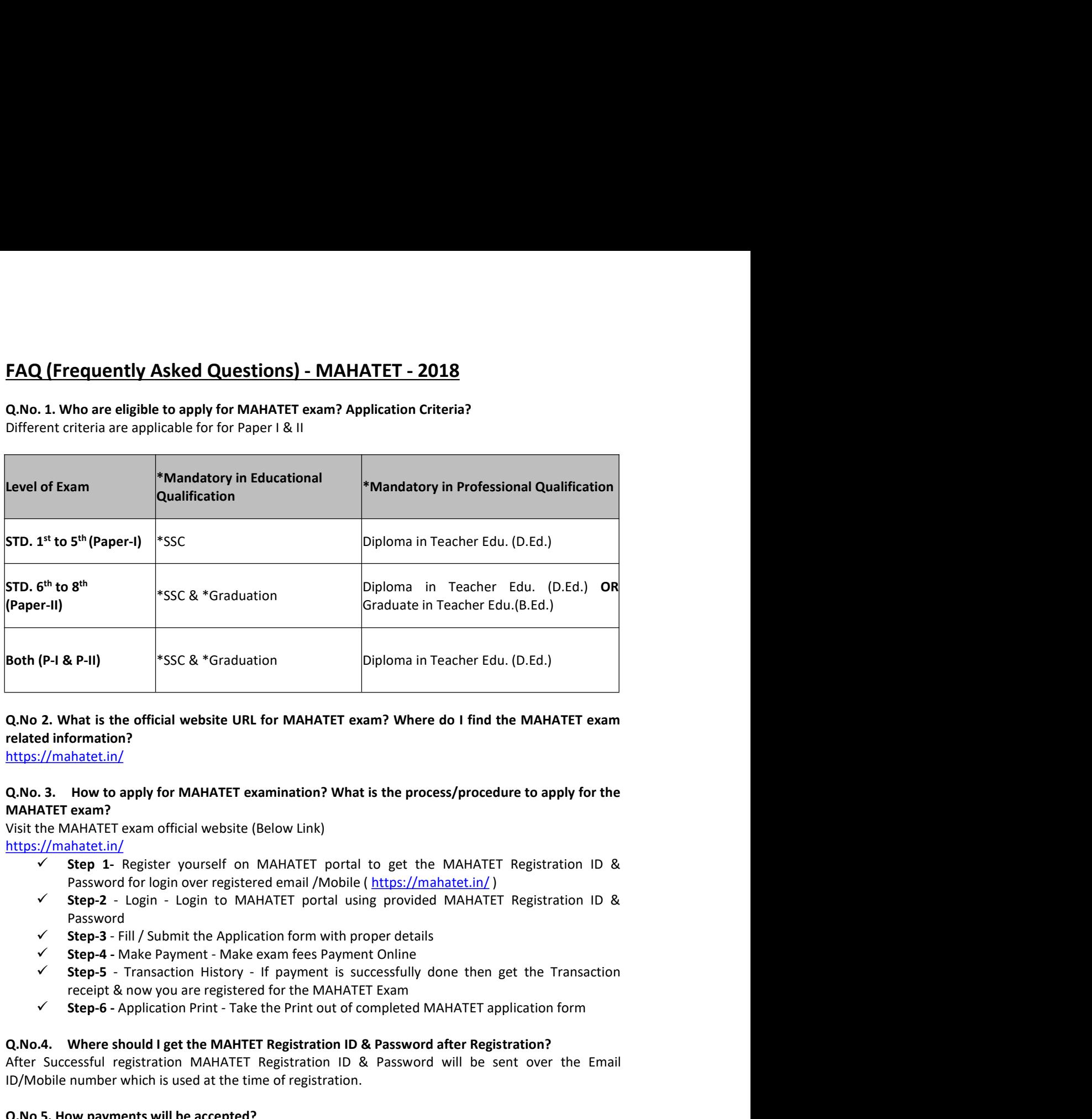

## Q.No.2. What is the official website URL for MAHATET exam? Where do I find the MAHATET examples<br>
related Information Integration Integration Integration Integration Integration Integration Integration Integration Integrat Q.No 2. What is the official website URL for MAHATET exam? Where do I find the MAHATET example related information?<br>
Https://mahatet.in/<br>
ARA-0.3. How to apply for MAHATET examination? What is the process/procedure to app Q.No 2. What is the official website URL for MAHATET exam? Where do I find the MAHATET example interaction interaction in the time in the time of redisting the time in the time of the time of the time of the time of the ti

https://mahatet.in/

https://mahatet.in/

- 
- Password
- 
- 
- 
- 

https://mahatet.in/<br>
Q.No. 3. How to apply for MAHATET examination? What is the process/procedure to apply for the<br>
MAHATET exam?<br>
Visit the MAHATET exam official website (Below Link)<br>
Niths://mahatet.in/<br>
Visit the MAHATE Q.No. 3. How to apply for MAHATET examination? What is the process/procedure to apply for the<br>
MAHATET exam official website (Below Link)<br>
Visit the MAHATET exam official website (Below Link)<br>
Intersection ID &<br>
Your 1- R MAHATET exam?<br>
Visit the MAHATET exam official website (Below Link)<br>
Visit the MAHATET Registration ID &<br>
Noting://mahateti.n/<br>
Yist 2. Fregistration (or login over registered email /Mobile (https://mahateti.n/)<br>
Yist Pass Visit the MAHATET exam official website (Below Link)<br>
Int<u>tos://mahatetin/</u>? Legistration 1D &<br>
Y Step 1 - Register yourself on MAHATET portal to get the MAHATET Registration 1D &<br>
Password for login over registered email **https://mahatet.in/**<br>
Step 1- Register yourself on MAHATET portal to get the MAHATET Registration ID &<br>
Password for login over registered email /Mobile (https://mahatet.in/)<br>
Step-3 - Login - Login to MAHATET portal usi Step 1- Register yourself on MAHATET portal to get the MAHATET Registration ID &<br>
Yessword for login ot MAHATET portal (https://mahatet.in/)<br>
Step-2 - Login - Login to MAHATET portal using provided MAHATET Registration ID Step-2 - Login - Login to MAHATET portal using provided MAHATET Registration ID &<br>
Password - Make Payment - Make examples Payment Doline<br>
Step-3 - Fill / Submitt the Application form with proper details<br>
Step-5 - Transact Password<br>
Versee - Fill / Submit the Application form with proper details<br>
Versee - Transaction History - If payment - Make exam fees Payment Online<br>
Versee - Transaction History - If payment Siscocessfully done then get V Step-3 - Fill / Submit the Application form with proper details<br>
Y Step-4 - Make Payment - Make keam fees Payment Doine<br>
Y Step-5 - Transaction History - If payment is successfully done then get the Transaction<br>
Y Step-Step 4 - Make Payment - Make exam fees Payment Online<br>
Step 5 - Transcation History - If payment is successfully done then get the Transcation<br>
receipt & now you are registred for the MAHATET Exam<br>
Step 6 - Application Pr Step-5 - Transaction History - If payment is successfully done then get the Transaction<br>
receipt & now you are registered for the MAHATET Exam<br>
Step-6 - Application Print - Take the Phint out of completed MAHATET applicat

**Q No 8. What are the documents required to be uploaded on Registration/Application form?**<br>No documents should be uploaded at the time of filling Candidate registration form. On Application<br>form user will have to upload hi

**Q No 8. What are the documents required to be uploaded on Registration/Application form?**<br>No documents should be uploaded at the time of filling Candidate registration form. On Application<br>form user will have to upload hi **Q No 8. What are the documents required to be uploaded on Registration/Application form?**<br>No documents should be uploaded at the time of filling Candidate registration form. On Application<br>form user will have to upload hi Q No 8. What are the documents required to be uploaded on Registration/Application form?<br>No documents should be uploaded at the time of filling Candidate registration form. On Application<br>form user will have to upload his **Q No 8. What are the documents required to be uploaded on Registration/Application form?**<br>No documents should be uploaded at the time of filling Candidate registration form. On Application<br>form user will have to upload hi **Q No 8. What are the documents required to be uploaded on Registration/Application form?**<br>No documents should be uploaded at the time of filling Candidate registration form. On Application<br>form user will have to upload h **Q No 8. What are the documents required to be uploaded on Registration/Application form?**<br>No documents should be uploaded at the time of filling Candidate registration form. On Application<br>form user will have to upload hi **Q No 8. What are the documents required to be uploaded on Registration/Application form?**<br>No documents should be uploaded at the time of filling Candidate registration form. On Application<br>form user will have to upload h Q No 8. What are the documents required to be uploaded on Registration/Application form?<br>
No documents should be uploaded at the time of filling Candidate registration form. On Application<br>
form user will have to upload h **Q.No 8. What are the documents required to be uploaded on Registration/Application form?**<br> **No documents should be uploaded at the time of filling Candidate registration form.** On Application<br>
form user will have to uplo **Q No 8. What are the documents required to be uploaded on Registration/Application form?**<br>No documents should be uploaded at the time of filling Candidate registration form. On Application<br>form user will have to upload h **Q No 8. What are the documents required to be uploaded on Registration/Application form?**<br> **No documents should be uploaded at the time of filling Candidate registration form.** On Application<br>
form user will have to uplo Q No 8. What are the documents required to be uploaded on Registration/Application form?<br>No documents should be uploaded at the time of filling Candidate registration form. On Application<br>form user will have to upload his **Q No 8. What are the documents required to be uploaded on Registration/Application form?**<br>No documents should be uploaded at the time of filling Candidate registration form. On Application<br>Com user will have to upload hi Q No 8. What are the documents required to be uploaded on Registration/Application form?<br>No documents should be uploaded at the time of filling Candidate registration form. On Application<br>form user will have to upload his Q. No 8. What are the documents required to be uploaded on Registration/Application form?<br>No documents should be uploaded at the time of filling Candidate registration form. On Application<br>form user will have to upload his Q No 8. What are the documents required to be uploaded on Registration form?<br>
On 8. How to edit the Candidate photo on Application Comes Candidate registration form. On Application<br>
form user will have to upload his latest No documents should be uploaded at the time of filling Candidate registration form. On Application<br>
form user will have to upload his latest Photograph & Signature separately.<br> **Q. No 9. How to edit the Candidate photo on** Q. No 9. How to edit the Candidate photo on Application form?<br>Candidate can edit photograph before making payment. Once the payment is done successfully candidate can edit photo or other information in application form. Fo Q. No 9. How to edit the Candidate photo napplication form? Submits Application form. Some successfully candidate wont be able to edit photo or other information in application form. For changing photo candidate wont be ab Candidate can edit photograph before making payment. Once the payment is done successfully<br>candidate wont be able to edit photo or other information in application form. For changing photo<br>(before making payment) click on

## Application?

candidate wont be able to edit photo or orthormation in application form. For changing photo the form the subsection where user should click on "Choose File" option on Candidate Application form & upload new photo. "Save & (before making payment) click on "Edit Application" Tab, a form will open where use<br>on "Choose File" option on Candidate Application form & upload new phot<br>on "Choose File" option on Candidate information?<br>**Q.No 10. How to** Preview" -> "Submit" the form to save the changes.<br> **Q.No 10. How to edit the Candidate information?**<br>
"If you have successfully paid the MAHATET application fees then you CAN NOT edit the Candidate<br>
details on Application Q.No 10. How to edit the Candidate information?<br>
\*\* If you have successfully paid the MAHATET application fees then you CAN NOT edit the Candidate<br>
details on Application form.<br>
For changing candidate information (before m QNO 10. How to edit the Candidate information?<br>
and No 10 How to edit the Candidate information (before making payment) please select "Preview" Tab on<br>
details on Application form.<br>
Candidate eigencomic formed information details on Application from.<br>For changing candidate information (before making payment) please select "Preview" Tab on<br>Candidate dashboard. At the bottom of the "Preview" Screen you can view the "Edit" button<br>please click For changing candidate information (before making payment) please select "Ppeview" Tab on<br>Candidate dishboard. At the bottom of the "Ppeview" Screen you can view the "Edit" button<br>please click on this button to change the please click on this button to change the Candidate details on Application form.<br>
Q. No 11. I have submitted the Candidate registration form? Are we done with MAHATET<br>
Application?<br>
20. No 12. How to pay the Candidate fees Q. No 11. I have submitted the Candidate registration form? Are we done with MAHATET<br>Application?<br>
Script rise successful payment of the exam fees Candidate will be Successfully registered on the<br>
System. Please take the p Application?<br>
Application?<br>
Application for successful payment of the exam fees Candidate will be successful registration.<br>
Q. No 12. How to pay the Candidate fees online?<br>
ON 0.1. How to pay the Candidate fees online?<br>
ON Only after the successful payment of the exam fees Candidate will be Successfully registered on the<br>system. Please take the printout of MAHATET application form post successful registration.<br>
Q. No 12. How to pay the Candi Q. No 12. How to pay the Candidate fees online?<br>Once Candidate preview /Confirm & submits Application form he/she gets Re-directed to Payment<br>page where user should dick on "Make Payment" Button, on click it diverts user t Q. No 12. How to pay the Candidate fees online?<br>
Checking control and the Candidate preview /Confirm & submits Application form he/she gets Re-directed to Payment<br>
page where user should click on "Make Payment" Button, on Once Candidate preview /Confirm & submits Application form he/she gets Re-directed to<br>page where user should click on "Make Payment" Button, on click it diverts user to<br>Gateway (Billdesk) page where user can perform the pa page where user should click on "Make Payment" Button, on click it diverts user to Payment<br>Gateway (Billdesk) page where user can perform the payment using (Debit card / Credit cards / Net<br>Danking etc.)<br>**Q No 13. From wher** 

Gateway (Billdesk) page where user can perform the payment using (Debit card / Credit cards / Net<br>
QNo 13. Form where I can check the Payment status & download transaction receipt?<br>
QNo 13. Form where I can check the Payme Q No 13. From where I can check the Payment status & download transaction receipt?<br>Click on "Transaction History" option on Candidate dashboard to check the Payment status & also<br>you can view/download the receipt for perfo Q No 13. From where I can check the Payment status & download transaction receipt?<br>Click on "Transaction History" option on Candidate dashboard to check the Payment status & also<br>you can view/download the receipt for perfo Click on "Transaction History" option on Candidate dashboard to check the Payment status & also<br>
You can view/download the receipt for performed transactions.<br>
RAM-MTET applications will start from **ZSP<sup>3</sup> April - 2018** & issue. Q No 16. What is the cutoff date for MAHATET Application?<br>
MAHATET applications will start from 25<sup>th</sup> April - 2018 & closing date will be 15<sup>th</sup> May - 2018<br>
Q No 17. Is Adahar card a Mandatory field?<br>
Yes, Candidate will MAHATET applications will start from 25<sup>th</sup> April - 2018 & closing date will be 15<sup>th</sup> May - 2018<br>QNo 17. Is Aadhar Card a Mandatory field?<br>Yes, Candidate will have to either provide his valid Aadhar card number or Aadhar Q No 17. Is Aadhar Card a Mandatory field?<br>Yes, Candidate will have to either provide his valid Aadhar card number or Aadhar Enrolm<br>Q No 18. After performing the transaction getting status as "Transaction failed" what to<br>I

--> **Option-2**, If you remember the MAHATET registration ID then use "Forgot Password" option to<br>get the Login details over registered Mail/Mobile again.<br>--> **Option-3**, If you do not remember the MAHATET ID & Password the --> Option-2, If you remember the MAHATET registration ID then use "Forgot Password" option to<br>get the Login details over registered Mail/Mobile again.<br>--> Option-3, If you do not remember the MAHATET ID & Password then Re --> Option-2, If you remember the MAHATET registration ID then use "Forgot Password" option to<br>get the Login details over registered Mail/Mobile again.<br>--> Option-3, If you do not remember the MAHATET ID & Password then Re **--> Option-2**, If you remember the MAHATET registration ID then use "Forgot Password<br>get the Login details over registered Mail/Mobile again.<br>**--> Option-3**, If you do not remember the MAHATET ID & Password then Re-regist --> **Option-2**, If you remember the MAHATET registration ID then use "Forgot Password" option to<br>get the Login details over registered Mail/Mobile again.<br>--> **Option-3**, If you do not remember the MAHATET ID & Password the -> Option-2, If you remember the MAHATET registration ID then use "Forgot Password" option to<br>eet the Login details over registered Mail/Mobile again.<br>-> Option-3, If you do not remember the MAHATET ID & Password then Re-r

-> **Option-2**, If you remember the MAHATET registration ID then use "Forgot Password" option to<br>get the Login details over registered Mail/Mobile again.<br>-> **Option-3**, If you do not remember the MAHATET ID & Password then -> Option-2, If you remember the MAHATET registration ID then use "Forgot Password" option to<br>get the Login details over registered Mail/Mobile again.<br>-> Option-3, If you do not remember the MAHATET ID & Password then Re-r --> Option-2, If you remember the MAHATET registration ID then use "Forgot Password" option to<br>--> Option-3, If you do not remember the MAHATET ID & Password then Re-register yourself on<br>MAHATET portal.<br>MAHATET portal.<br>Q N application.

--> **Option-2,** If you remember the MAHATET registration ID then use "Forgot Password" option to<br>--> **Option-3**, If you do not remember the MAHATET ID & Password then Re-register yourself on<br>MAHATET portal.<br>**Q No 22.What i** --> Option-2, if you remember the MAHATET registration ID then use "Forgot Password" option to<br>
est the Login details over registered Mail/Mobile again.<br>
--> Option-3, if you do not remember the MAHATET ID & Password then **Example 12**<br> **IF you select National Solutional International Constrainer** (September 1998)<br> **IF you select Watch And Then form gets of MAHATET ID & Password then Re-register yourself on<br>
DAM-ATET portal.<br>
<b>Q No 22. What** 

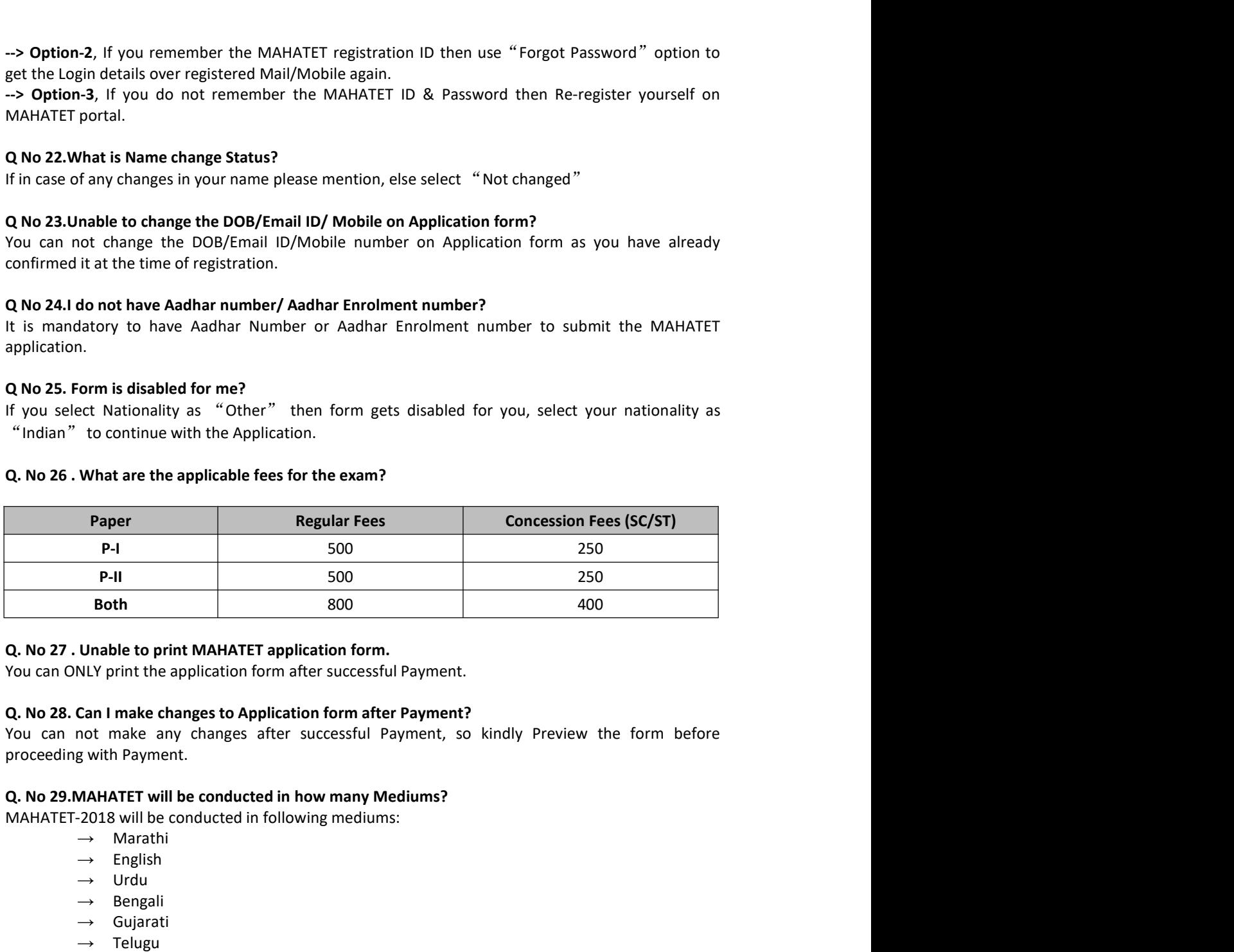

Q. No 27. Unable to print MAHATET application form.<br>
You can ONLY print the application form after successful Payment.<br>
Q. No 28. Can I make changes to Application form after Payment?<br>
You can not make any changes after s 227 . Unable to print MAHATET application form.<br>
an ONLY print the application form after successful Payment?<br>
228. Can I make changes is Application form after Payment?<br>
can not make any changes after successful Payment, on ONLY print the application form after successful Payment.<br>
2.8. Can I make changes to Application form after Payment?<br>
each not make any changes after successful Payment, so kindly Preview the form before<br>
eaching with Q. No 28. Can I make changes to Application form after Payment?<br>You can not make any changes siter successful Payment, so kindly Preview the form before<br>proceeding with Payment.<br>Q. No 29.MAHATET will be conducted in follo You can not make any changes after successful Payment, so kindly Preview the form before<br>proceeding with Payment.<br>
Q. No 29.NAHATET-2018 will be conducted in how many Mediums?<br>  $\rightarrow$  MAHATET-2018 will be conducted in follo

- 
- 
- 
- 
- 
- 
- $\rightarrow$  Sindhi
- $\rightarrow$  Kannad
- $\rightarrow$  Hindi

- 
- 

# Q. No 23. MAHATET will be conducted in how many Mediums?<br>
→ MaHATET -2018 will be conducted in following mediums:<br>
→ English<br>
→ English<br>
→ English<br>
→ Elengura<br>
→ Elengura<br>
→ Elengura<br>
→ Sindhi<br>
→ Sindhi<br>
→ Sindhi<br>
→ Moha

No, the candidate can not use previously used Email ID or Mobile number for another registration.<br>The Email ID & Mobile number will be unique for each registration. The candidate shall use different<br>Email ID & Mobile numbe No, the candidate can not use previously used Email ID or Mobile number for another registration.<br>The Email ID & Mobile number will be unique for each registration. The candidate shall use different<br>Email ID & Mobile numbe

No, the candidate can not use previously used Email ID or Mobile number for another registration.<br>The Email ID & Mobile number will be unique for each registration. The candidate shall use different<br>Email ID & Mobile numbe No, the candidate can not use previously used Email ID or Mobile number for another registration.<br>The Email ID & Mobile number will be unique for each registration. The candidate shall use different<br>Email ID & Mobile numbe No, the candidate can not use previously used Email ID or Mobile number for another registration.<br>The Email ID & Mobile number will be unique for each registration. The candidate shall use different<br>Email ID & Mobile numbe No, the candidate can not use previously used Email ID or Mobile number for another registration.<br>The Email ID & Mobile number will be unique for each registration. The candidate shall use different<br>Email ID & Mobile numbe